### **[القطع](#page-1-0) [وعناصر](#page-1-0) التحكم**

العناصر المرفقة نظرة عامة حول المنتج أضواء مؤشر LED

#### **[بدء](#page-2-0) [االستخدام](#page-2-0)**

تثبيت تطبيق الأجهزة المحمولة شحن البطارية والتشغيل تحميل الورق إقران جهاز بطابعة الصور الفوتوغرافية HP Sprocket العناية بطابعة الصور الفوتوغرافية HP Sprocket

#### **[التنقل](#page-5-0) داخل [التطبيق](#page-5-0)**

الشاشة الرئيسية والتنقل داخل القائمة استعراض معرض الصور الفوتوغرافية التقاط صورة فوتوغرافية أو تحديدها إعداد مصادر الوسائط االجتماعية تحرير صورة فوتوغرافية وطباعتها ومشاركتها

> **[معلومات](#page-10-0) األمان [المواصفات](#page-11-0) [استكشاف](#page-12-0) المشالك [وإصالحها](#page-12-0) واألسئلة [المتداولة](#page-12-0)**

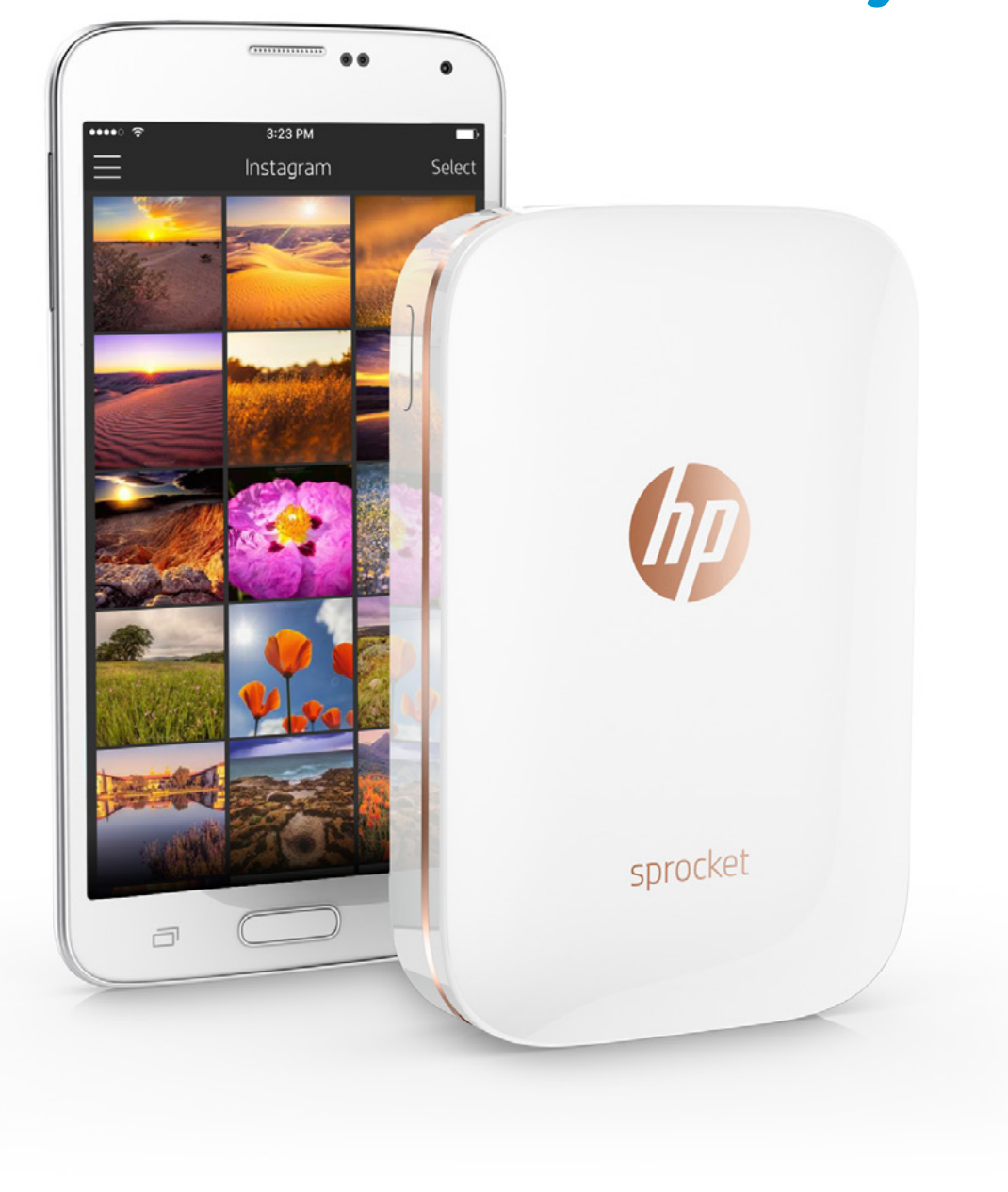

 $\circledR$ 

# **طابعة الصور الفوتوغرافية HP Sprocket**

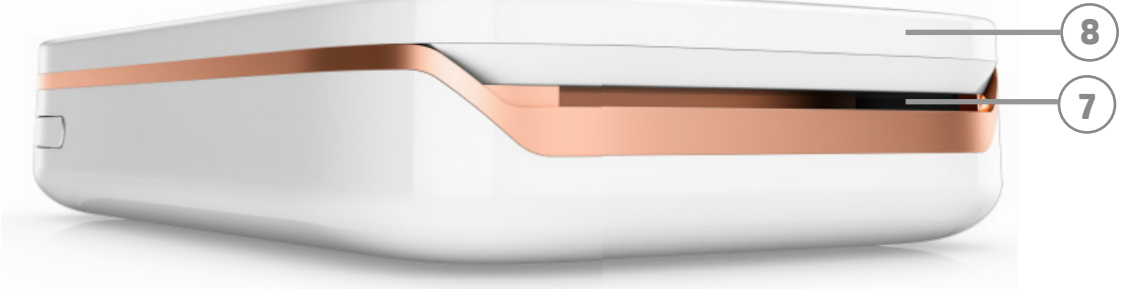

#### **العناصر المرفقة**

<span id="page-1-0"></span>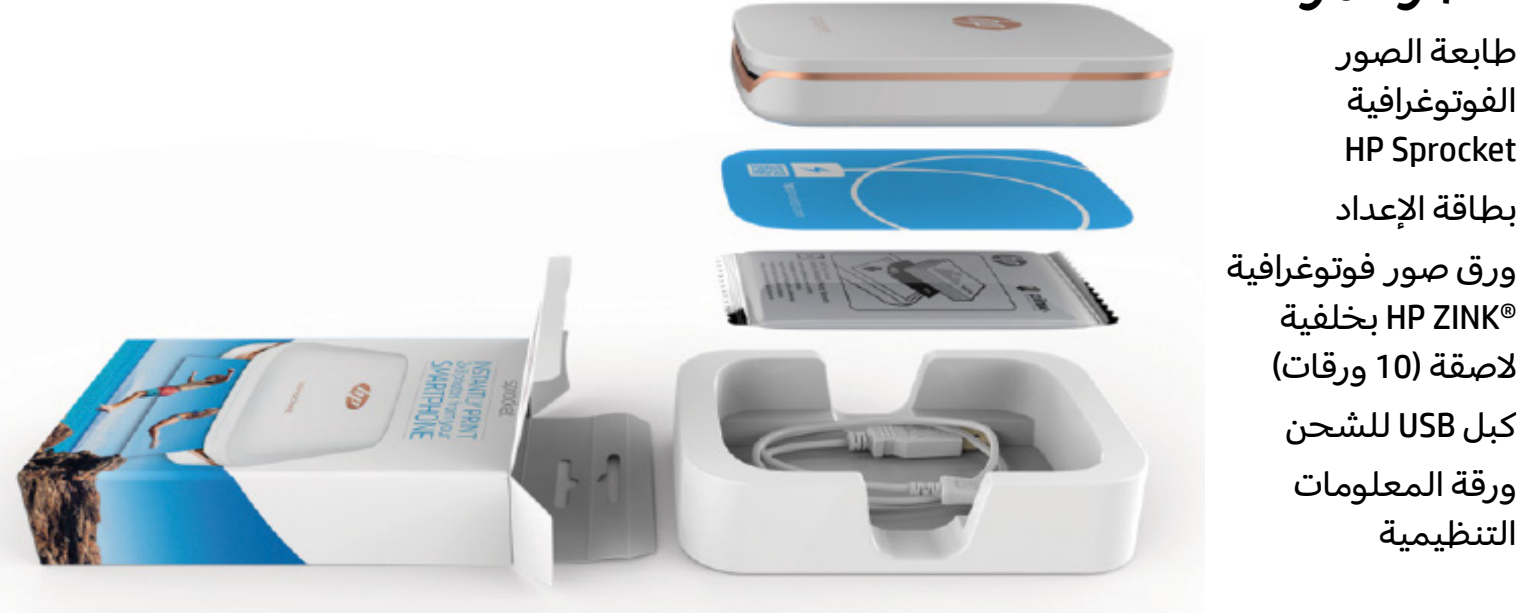

#### **نظرة عامة حول المنتج**

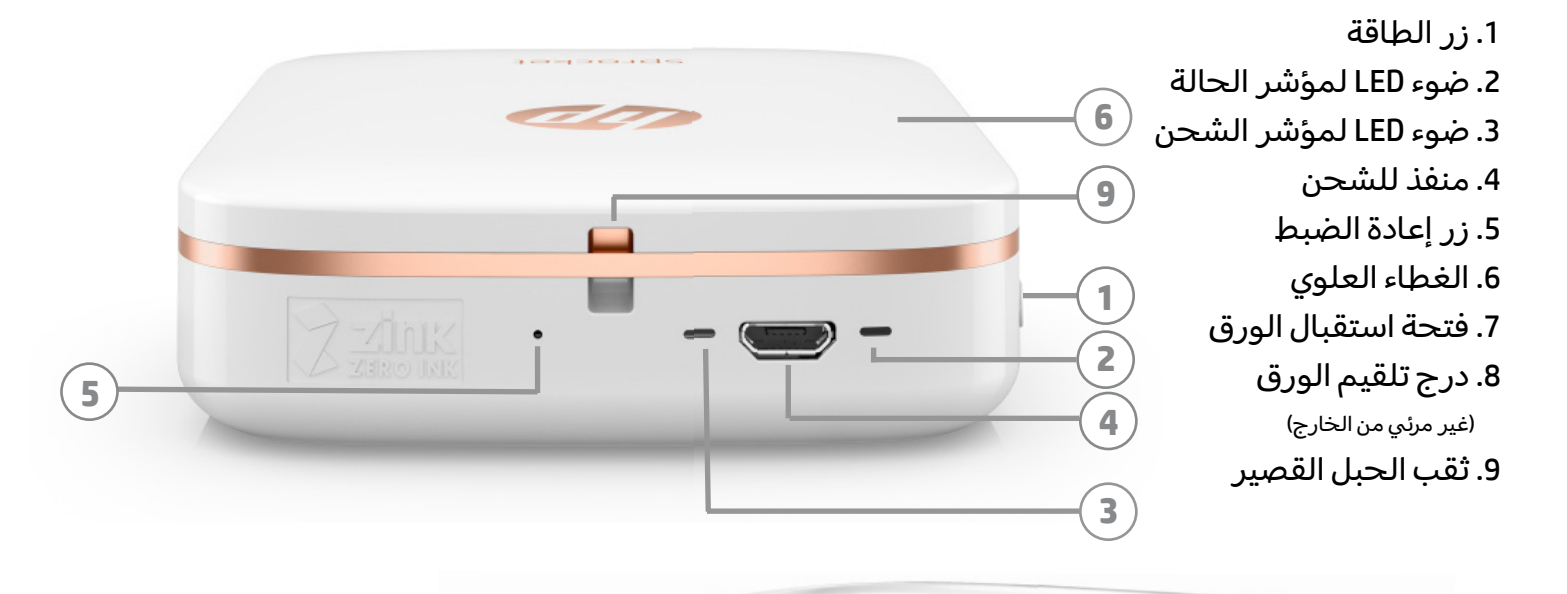

### **أضواء مؤشر LED: مؤشر الحالة ومؤشر الشحن**

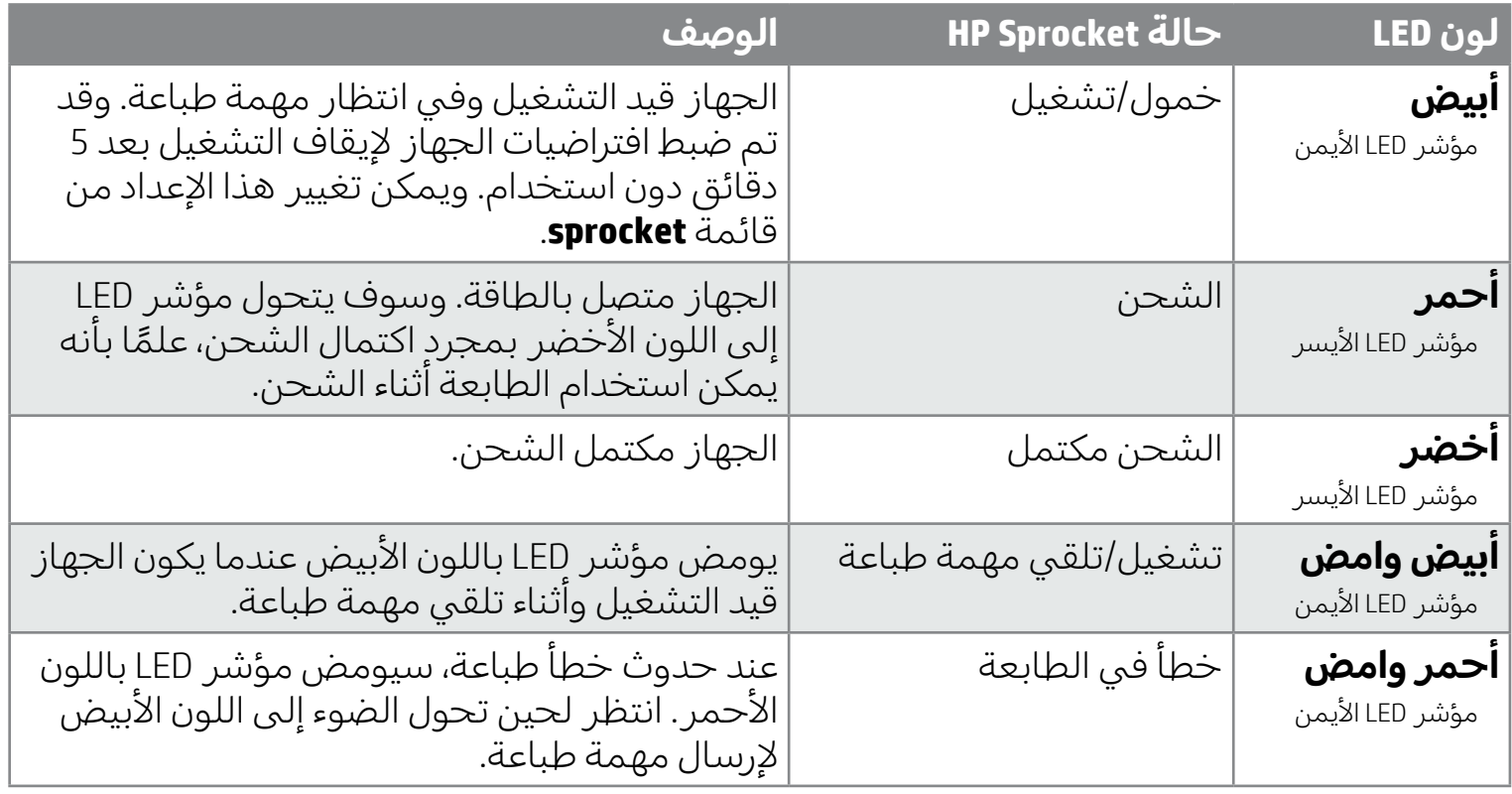

# **القطع وعناصر التحكم**

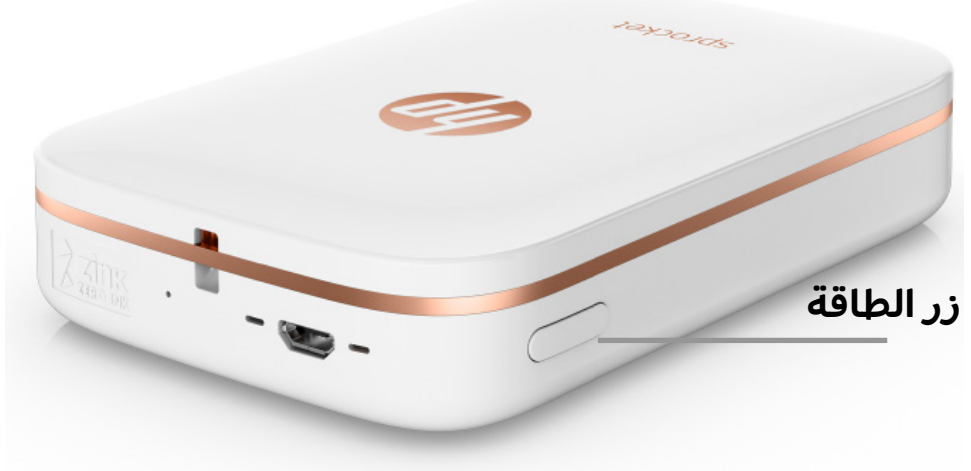

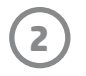

#### **تحميل الورق**

1. اخلع "الغطاء العلوي" عن طريق تحريكه برفق للأمام وبعيدًا عن فتحة "استقبال الورق". سيؤدي ذلك إلى تحرير الغطاء ويسمح لك بفك "الغطاء العلوي" لإدخال ورقة.

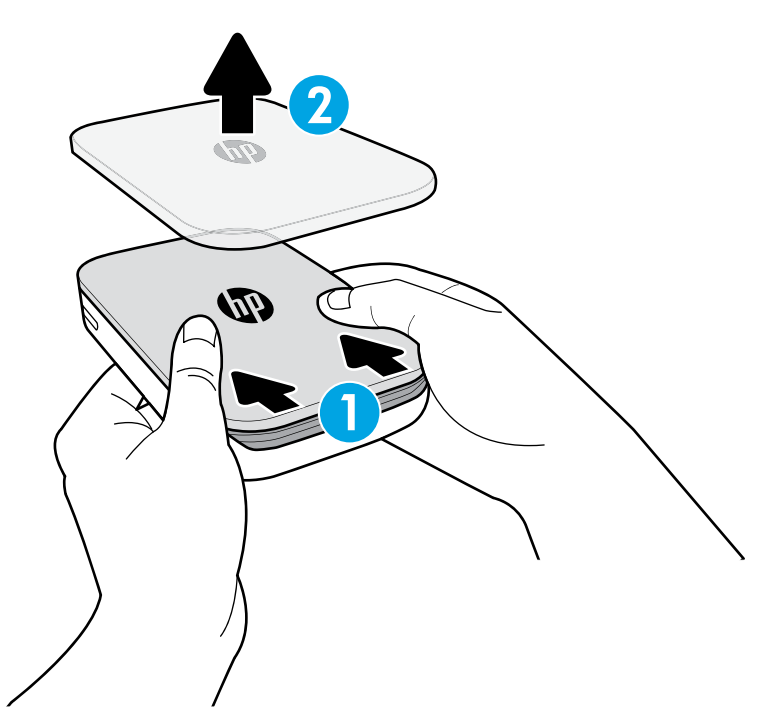

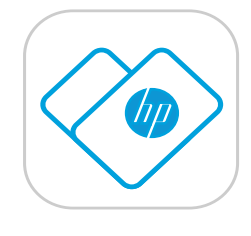

# **تثبيت تطبيق األجهزة المحمولة**

<span id="page-2-0"></span>الستخدام طابعة الصور الفوتوغرافية Sprocket HP، يتعين عليك تنزيل تطبيق طابعة الصور الفوتوغرافية Sprocket HP الرفيق من ®App Store أو ™Google Play. لتنزيل تطبيق sprocket، تفضل بزيارة موقع hpsprocket.com. وسيتم توجيهك في هذا الموقع إلى متجر التطبيقات المناسب لجهازك.

- يتم دعم تطبيق sprocket من خلال أجهزة ™Android باستخدام 4.4v OS والأحدث و iPhone® iOS والأحدث.
- يتعين عليك تثبيت تطبيق sprocket الرفيق لتشغيل طابعة الصور الفوتوغرافية Sprocket HP.
- إذا كان هاتف مزوّدًا بتقنيات الاتصالات قريبة المدى، يمكنك أيضًا إقران جهاز بطابعتك عن طريق لمسجهازك المحمول أو الكمبيوتر اللوحي لديك من الجزء العلوي لطابعة الصور الفوتوغرافية Sprocket HP لديك. وهذا سيوجهك إلى موقع [com.hpsprocket](http://hpsprocket.com) لتثبيت تطبيق sprocket.

### **شحن البطارية والتشغيل**

- .1 للشحن، وصل كبل الشحن USB-micro بطابعة الصور الفوتوغرافية Sprocket HP.
	- 2. ثم وصّل كبل USB بمحوّل الشحن (غير مرفق) ووصلة بمقبس طاقة.
- .3 عندما يتم توصيله بنجاح، سيتحول ضوء مؤشر LED إلى اللون األحمر لإلشارة إلى الشحن.
- 4. لشحن الجهاز بالكامل، اتركه لمدة من 60 إلى 90 دقيقة أو حتى يتغير ضوء LED إلى اللون الأخضر.
- 5. شغّل طابعتك بالضغط مع الاستمرار على زر "الطاقة" حتى يتحول مؤشر LED إلى اللون الأبيض.
- .6 أوقف تشغيل طابعتك بالضغط مع االستمرار على زر "الطاقة" حتى يتحول لون مؤشر LED األبيضإلى لون داكن. • اعلم أن االستخدام المتواصل أثناء الشحن سيبطئ من سرعة الشحن.
	- في حالة نفاد بطارية الطابعة، ّوصل الطابعة بمصدر طاقة واترك الطاقة للشحن لفترة وجيزة من الوقت قبل محاول تشغيلها.

# **بدء االستخدام**

.2 ابسط حزمة ورق الصور الفوتوغرافية RZINK HP بخلفية الصقة )10 ورقات(. تأكد أن الورق RSmartsheet األزرق المرفق على الجزء السفلي للمكدس، وأن الرمز الشريطي والشعار متجهين لأسفل. وتأكد أيضًا أن ورق الصور الفوتوغرافية على الجزء العلوي من ورقة سفل. Smartsheet® مع توجيه شعار HP لأسفل.

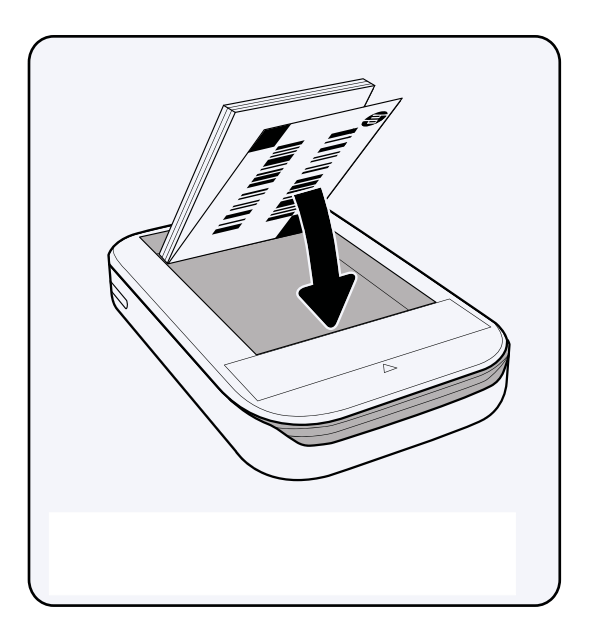

3. ضع كلاً من الورق والورقة ®Smartsheet في "درج تلقيم الورق".

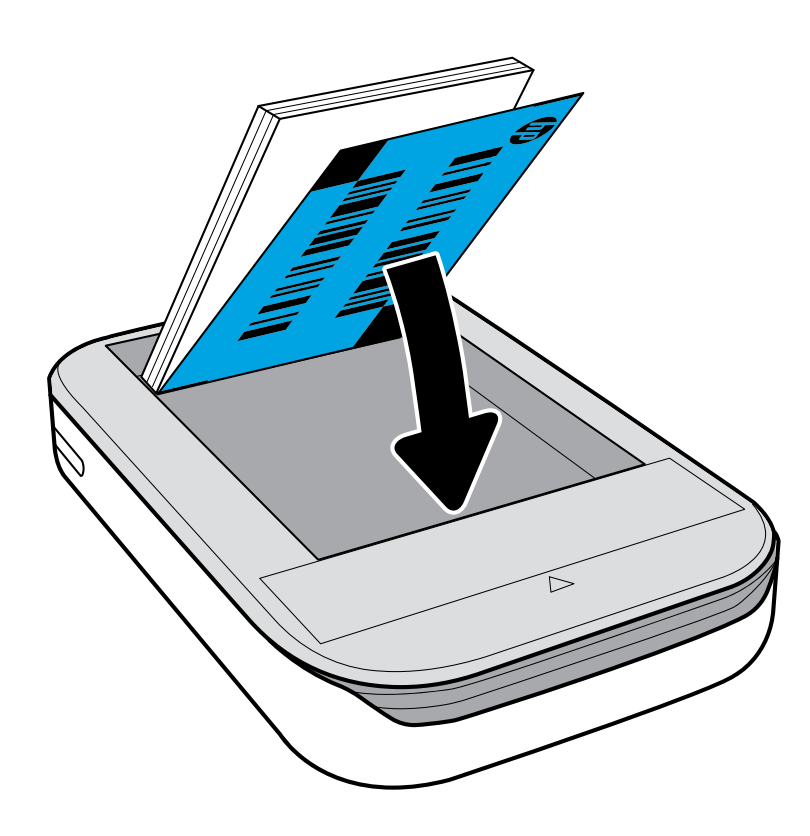

- 4. أعد "الغطاء العلوي" إلى الطابعة عن طريق محاذاته داخل حافة القطع بالجزء المفتوح، ثم حرّ ك الغطاء المغلق.<br>\* وسوف يستقر في مكانه ويتم تثبيته بأمان.
	- أوقف تشغيل طابعتك دائمًا قبل تحميل الورق.

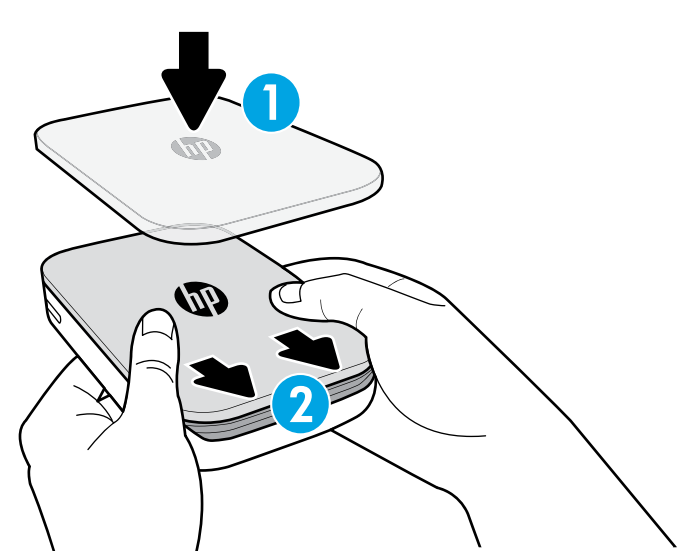

**ملاحظة:** ستمر ورقة ®Smartsheet من خلال طابعة الصور الفوتوغرافية HP Sprocket تلقائيًا قبل أول مهمة طباعة. إذ<br>مستقدم المقامات تعمل ورقة RSmartsheet على تنظيف الطابعة ومعايرتها لحزمة الورق. استخدم ورقة RSmartsheet واحدة مع لك حزمة من الورق المحمل حديثًا للحصول على أفضل جودة طباعة. فقد تمت معايرة ورقة ®Smartsheet خصيصًا لمعالجة هذه الحزمة من الورق للاستخدام في طابعتك. تخلص من هذه الورق بعد طباعة جميع الأوراق العشرة الموجودة في الحزمة.

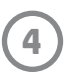

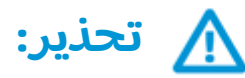

- ال تلقم أكثر من حزمة واحدة من ورق الصور RZINK HP بخلفية الصقة )10 ورقات باإلضافة إلى ورقة ®Smartsheet واحدة) في الطابعة في المرة الواحدة لتجنب انحشار الورق أو حدوث أخطاء في الطباعة.
	- وال تستخدم إال ورق RZINK HP بخلفية الصقة فقط مع الطابعة لتجنب انحشار الورق وحدوث أعطال. يمكنك شراء ورق إضافي من خالل تطبيق sprocket عن طريق لمس "شراء ورق" من القائمة الرئيسية.
- في حالة انحشار ورقة، فلا تسحبها. وبدلاً من ذلك، أوقف تشغيل الطابعة وقم بتشغيلها مرة أخرى لإخراج الورق تلقائيًا.
	- ال تسحب الورق خارج الطابعة أثناء الطباعة.
- في حالة تجمع تسرب أو رطوبة على صورة فوتوغرافية، فامسحها بعيدًا ٍ في أقرب وقت ممكن لمنع تشوه اللون. حافظ على نظافة ورق الصور الفوتوغرافية وعلى عدم وجود انحناءات أو تلف به للحصول على أفضل جودة طباعة.

- 1. اضغط مع الاستمرار على زر "الطاقة" لمدة 3 ثوانٍ لتشغيل الكمبيوتر. سيضيء ضوء LED لفترة وجيزة عند تشغيل الطابعة ويظل ثابتًا باللون الأبيض عندما يتم تشغيله بالكامل.
	- .2 تأكد من تشغيل تقنية Bluetooth بجهازك المحمول أو الكمبيوتر اللوحي لديك، ثم افتح تطبيق sprocket. حدد القائمة الرئيسية"  $\equiv \equiv$  من الركن الأيسر العلوي.
		- .3 المس**sprocket** إلقران طابعتك بجهازك المحمول أو الكمبيوتر اللوحي لديك. ستوجهك رسالة منبثقة إلى **إعدادات** ™Android لإقران طابعتك. وبالتالي، سيتم عرض قائمة بالأجهزة المتاحة.
			- .4 حدد طابعتك من القائمة إلقران أجهزتك.

### **إقران جهاز محمول بطابعة الصور الفوتوغرافية Sprocket HP**

#### **بخصوصأجهزة TMAndroid**

- 1. اضغط مع الاستمرار على زر "الطاقة" لمدة 3 ثوان لتشغيل الكمبيوتر. سيضيء ضوء LED لفترة وجيزة عند تشغيل الطابعة ويظل ثابتًا باللون الأبيض عندما يتم تشغيله بالكامل.
	- .2 افتح **إعدادات** RiPhone وحدد **Bluetooth**. ّشغل **Bluetooth**، ثم حدد الطابعة من األجهزة المسردة.
	- 3. ثم شغّل تطبيق sprocket. راجع "تثبيت تطبيق الأجهزة المحمولة" للحصول على مزيد من المعلومات.
		- ستظهر رسالة تذكير في حالة محاولة طباعة صورة فوتوغرافية مع عدم إقران طابعة HP.
	- في حالة تعذر إقران جهازك المحمول بطابعتك، فجرّب إعادة ضبط الطابعة. للاطلاع على الإرشادات، راجع الأسئلة المتداولة "كيف يمكنني إعادة ضبط طابعتي؟"

#### **بخصوصأجهزة RiPhone**

#### **العناية بطابعة الصور الفوتوغرافية Sprocket HP**

- قم بإزالة آثار بصمات الأصابع والغبار والأتربة من الطابعة باستخدام قماشة جافة من الميكروفيبر.
	- اجعل الغطاء العلوي مفتوحًا لمنع دخول الغبار والأتربة إلى مسار الورق.

#### **الشاشة الرئيسية والتنقل داخل القائمة**

<span id="page-5-0"></span>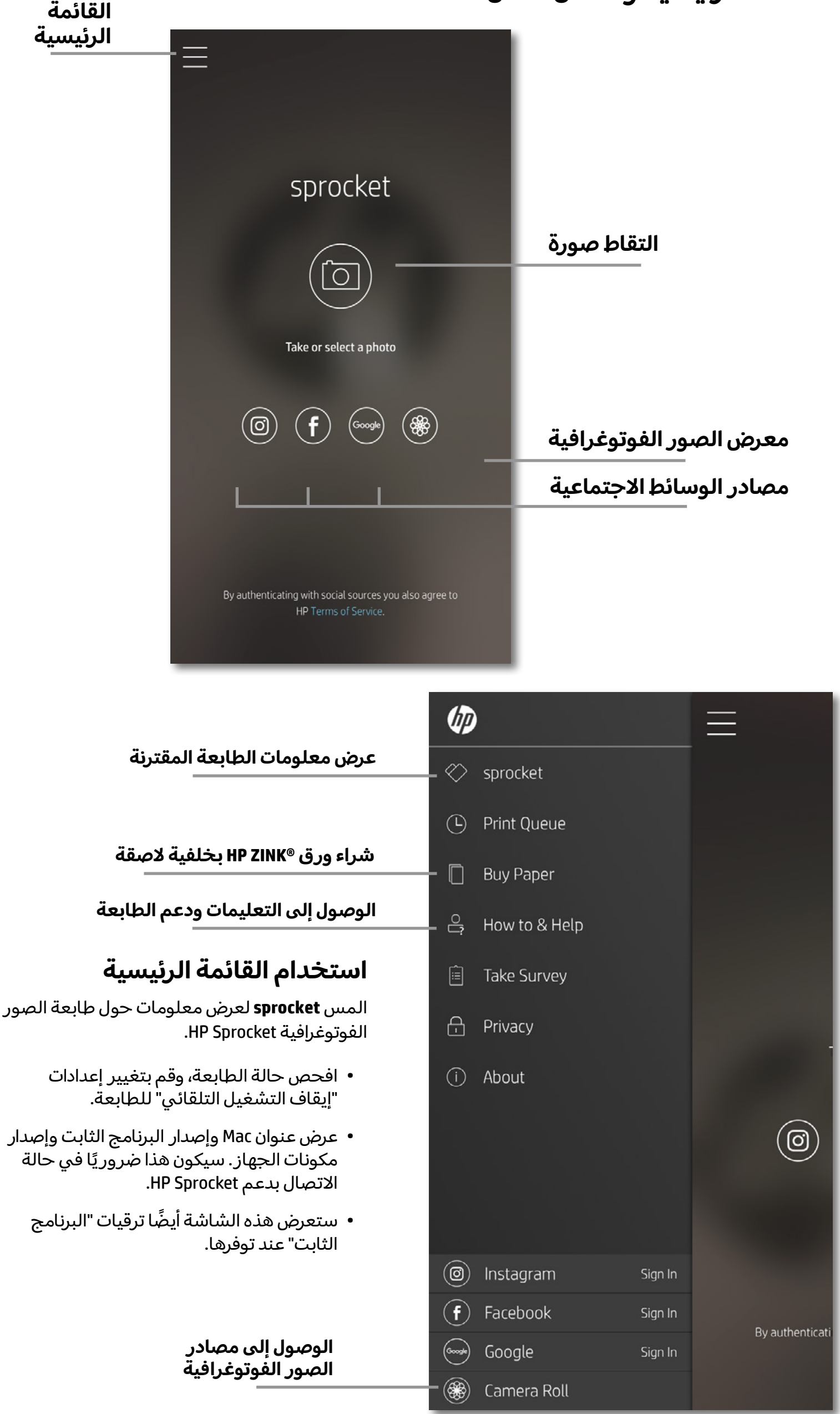

# **التنقل داخل التطبيق**

#### استعراض معرض الصور الفوتوغرافية

- 1. من "القائمة الرئيسية"، حدد مصدرًا اجتماعيًا أو معرض الصور الفوتوغرافية للكاميرا لعرض مصادر الصور الفوتوغرافية المدعومة.
- 2. بمجرد تحديد مصدر صور فوتوغرافية، اسحب إصبعك على الشاشة نحو اليمين أو اليسار لاستعراض جميع المكتبات.
- 3. بخصوص كل مصدر من مصادر الوسائط الاجتماعية، ستظهر شاشة تسجيل دخول حتى تُدخل بيانات الاعتماد الخاصة بك، ثم تسمح لتطبيق sprocket بالوصول إلى صورك الفوتوغرافية.

• راجع "إعداد مصادر الوسائط االجتماعية" للحصول على معلومات حول الوصول إلى الصور الفوتوغرافية لحساب الوسائط االجتماعية.

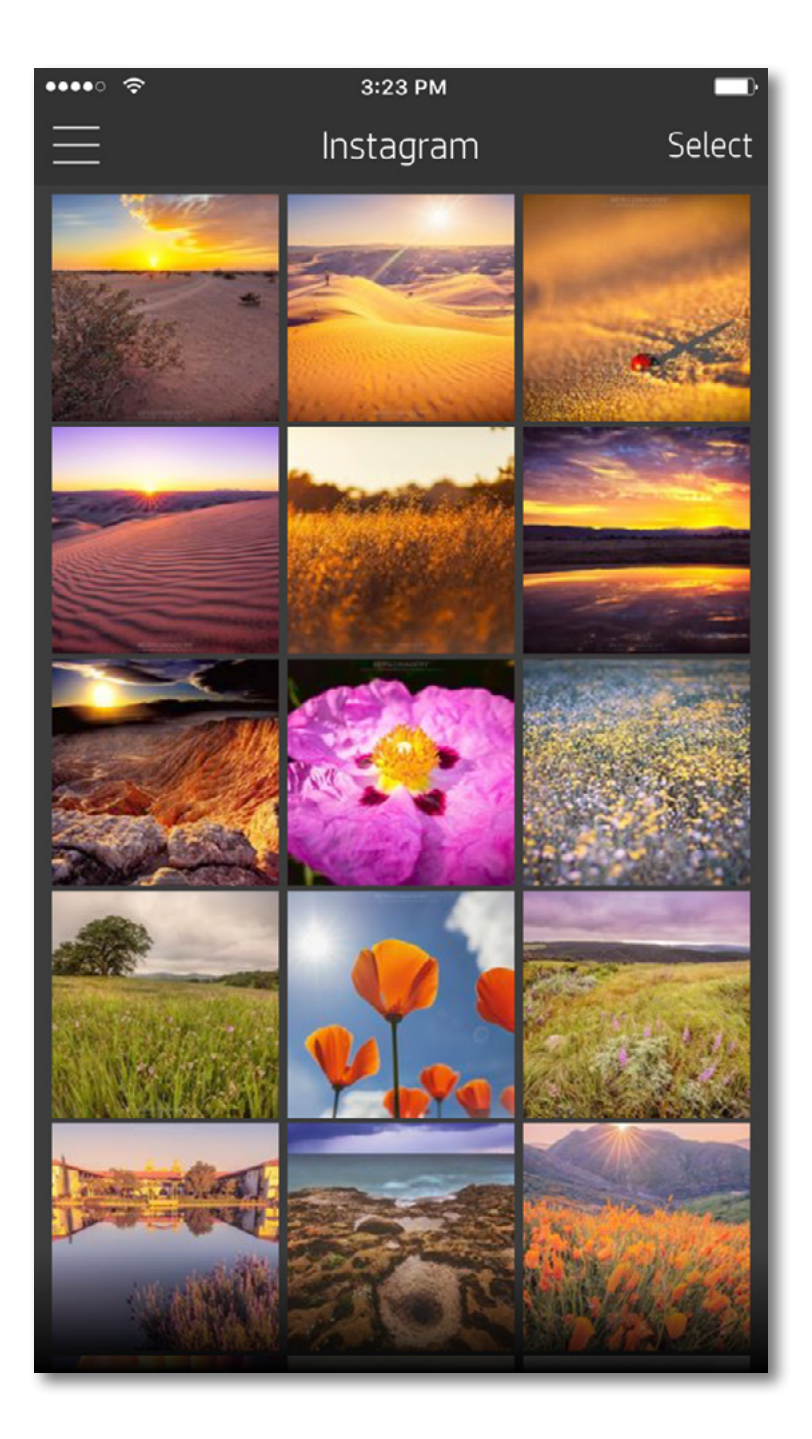

قد تختلف تجربة المستخدم للتنقل داخل تطبيق sprocket استنادًا إلى نظام التشغيل الخاص بك. إذ توفر الاختلافات النمطية في الاستخدام تباينًا بسيطا في الميزات والتجربة.

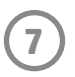

# **التقاط صورة فوتوغرافية أو تحديدها**

- .1 ّشغل تطبيق sprocket HP.
- 2. من "الشاشة الرئيسية"، المس أيقونة الكاميرا المركزية لالتقاط صورة فوتوغرافية. يمكنك أيضًا تحديد صورة فوتوغرافية من جهازك أو مصدر اجتماعي عن طريق لمس أحد الأيقونات الأربعة السفلية.
- 3. في حالة اختيارك التقاط صورة فوتوغرافية، سيتم فتح الكاميرا الخاصة بك. اعكس طريقة عرض الكاميرا بلمس  $\left[\overline{\Omega}\right]$ الركن الأيسر السفلي. المس  $\times$  للخروج والعودة إلى "الشاشة الرئيسية".
	- .4 وبمجرد التقاط صورة أو تحديدها، يمكنك "تحديد" أو "طباعة" أو "مشاركة" هذا التحديد.

• راجع "إعداد مصادر الوسائط االجتماعية" للحصول على معلومات حول الوصول إلى الصور الفوتوغرافية لحساب الوسائط االجتماعية.

#### **إعداد مصادر الوسائط االجتماعية**

- وقم بإنهاء معاينة الصور بلمس  $\times$  من الركن الأيمن العلوي.  $\,$
- المس أيقونة الكاميرا  $\overline{\circ}$  من الركن الأيسر العلوي لالتقاط صورة فوتوغرافية أخرى. •
- المس الأيقونة "تحرير"  $\,\,\,\mathbb{X}\,\,\,$ لإضفاء طابع شخصي على صورتك. راجع "تحرير صورة فوتوغرافية".  $\,$ 
	- المسأيقونة الطابعة للطباعة. راجع "طباعة صورة فوتوغرافية".
- استخدم حركة القرصبإصبعين على الشاشة لتكبير صورتك الفوتوغرافية/تصغيرها وتدويرها وتغيير حجمها.
- المس الأيقونة "مشاركة"  $\bigcap \overline{\bigcap}$  لإرسال صورتك إلى الوسائط الاجتماعية والتطبيقات الأخرى. راجع "مشاركة صورة فوتوغرافية"

- .1 من "الشاشة الرئيسية"، المس**تسجيل الدخول** للك من مصادر الوسائط االجتماعية للسماح لتطبيق sprocket بجمع الصور الفوتوغرافية من حساباتك المتنوعة.
	- .2 ستتم إعادة توجيهك إلى صفحة تسجيل الدخول إلى التطبيق.
	- 3. أدخل بيانات الاعتماد الخاصة بك للسماح لتطبيق sprocket للوصول إلى مكتبات الصور الفوتوغرافية لديك.
- 4. حدد صورة فوتوغرافية لتحريرها أو طباعتها أو مشاركتها! سيكون بإمكانك استعراض الصور الفوتوغرافية بالوسائط االجتماعية لديك ضمن تطبيق sprocket.

#### **معاينة الصور**

حرر صورك الفوتوغرافية أو اطبعها أو شاركها من شاشة معاينة الصور.

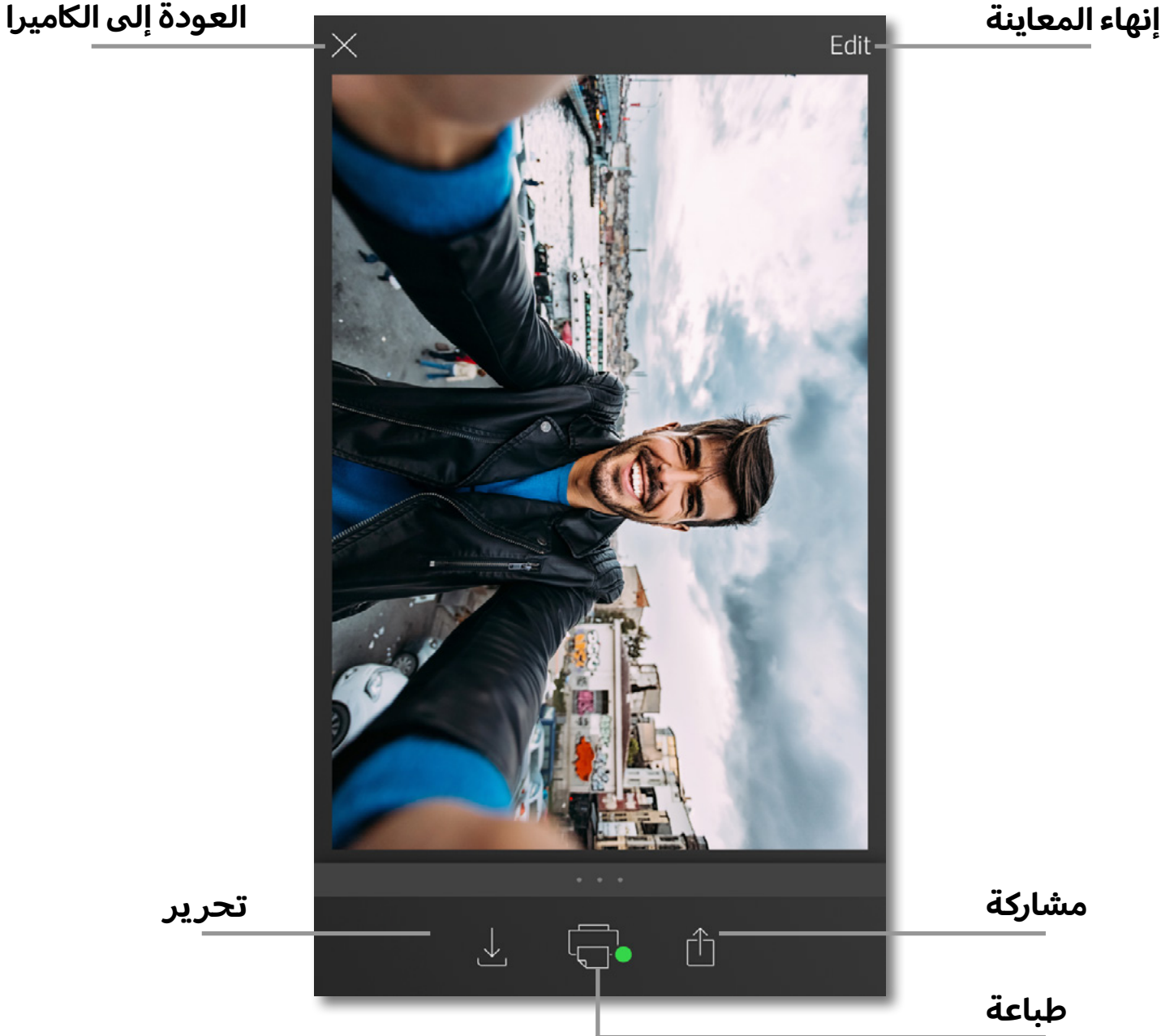

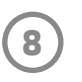

#### **تحرير صورة فوتوغرافية**

المس الأيقونة "تحرير"  $\ll$  لضبط مظهر الصورة الفوتوغرافية أو إضافة نص أو الملصقات وتطبيق عوامل التصفية. تأكد من حفظ العمل الذي قمت بإنشائه عند اكتمال التحرير بلمس علامة الاختيار من الركن الأيمن السفلي.

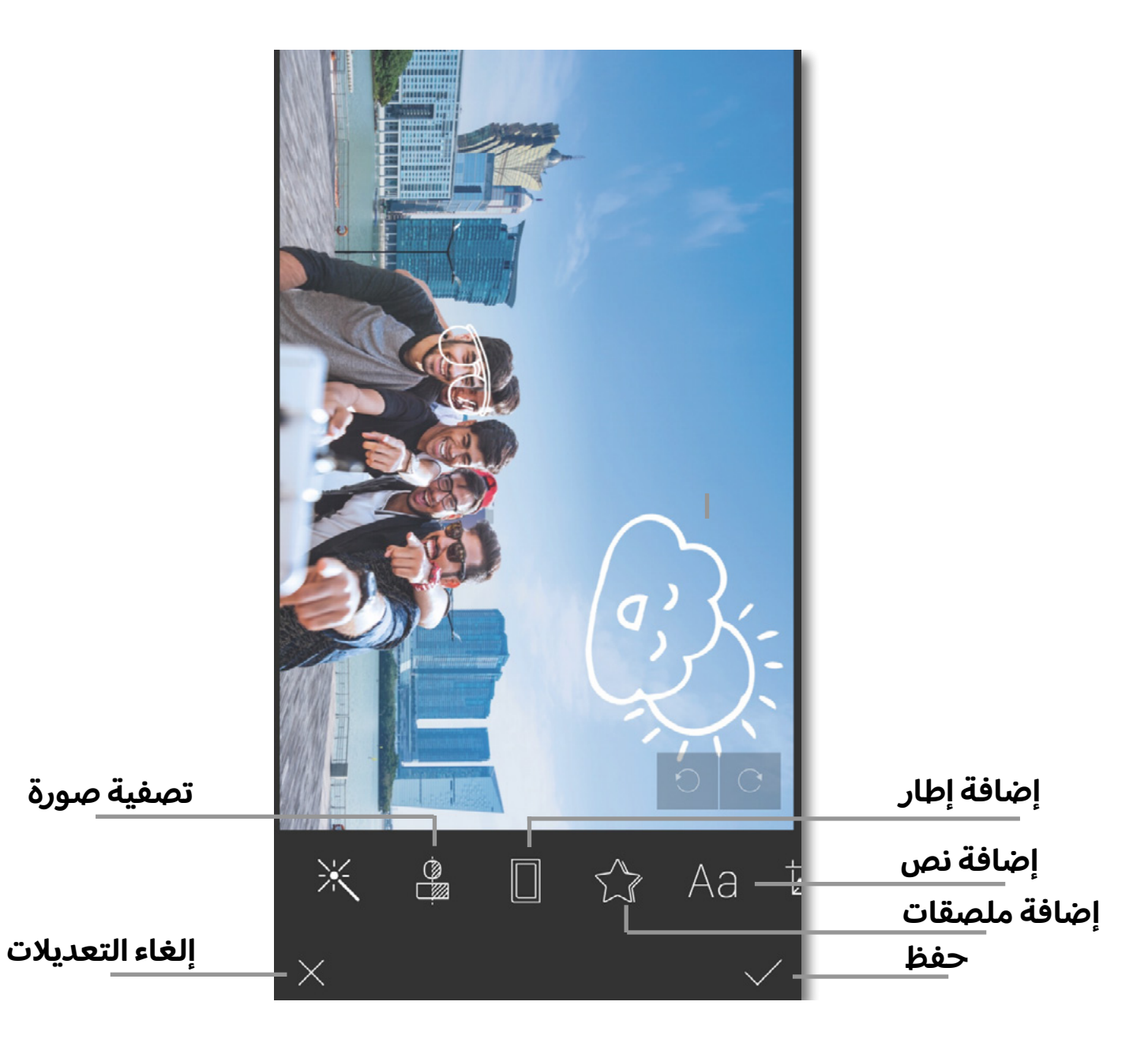

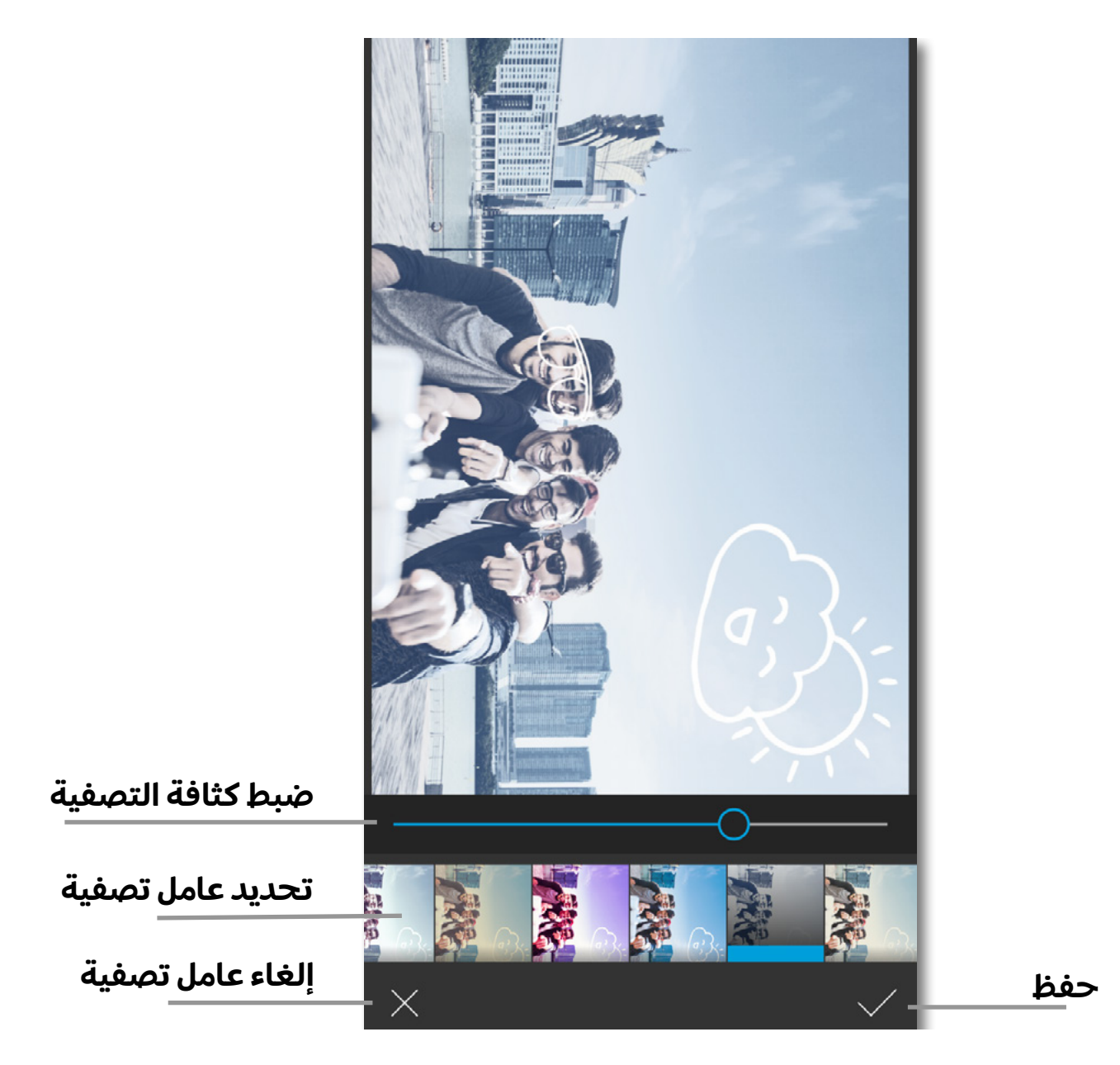

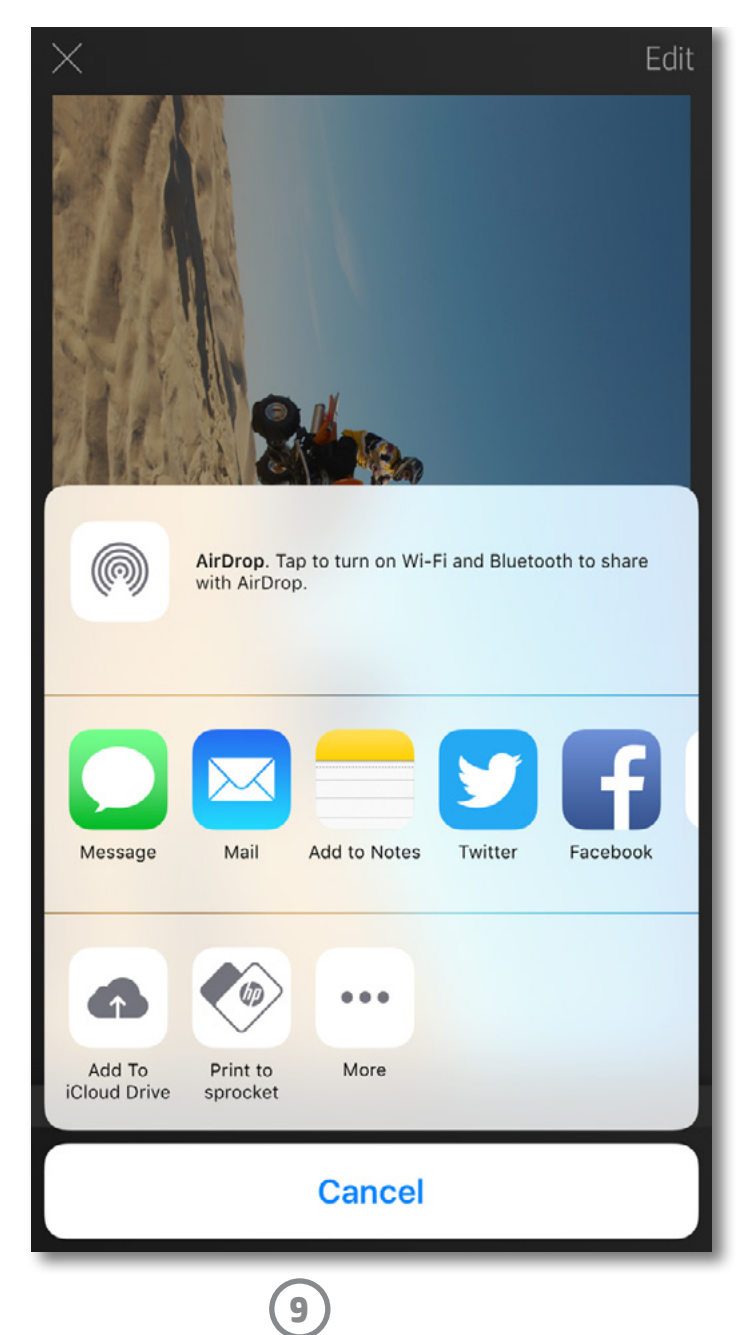

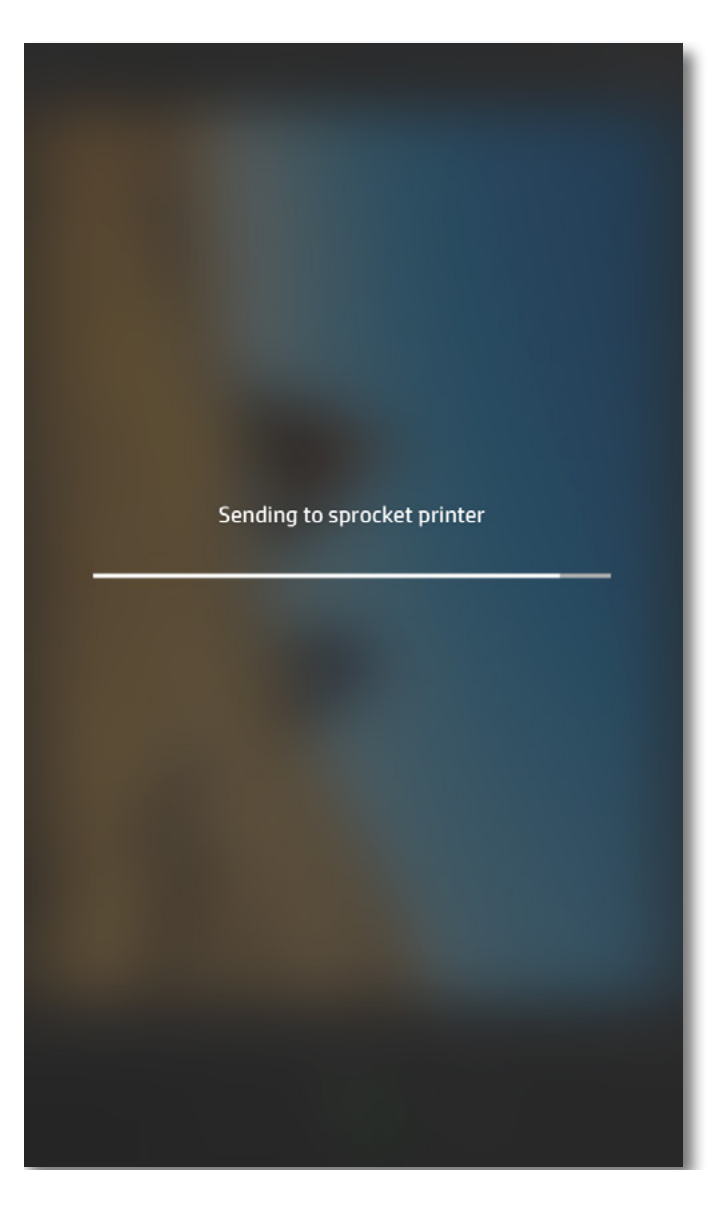

### **طباعة صورة فوتوغرافية**

- 1. المس الأيقونة "طباعة" [أصلك إرسال صورتك الفوتوغرافية إلى طابعة الصور الفوتوغرافية .HP Sprocket
- .2 سيتم عرضرسالة التأكيد "إرسال إلى الطابعة" مع شريط تقدم ليتيح لك معرفة مدى تقدم مهمة الطباعة الخاصة بك.
- 3. سيومض مصباح LED الأبيض الخاص بالطاقة، وسوف تصدر الطابعة ضوءًا له طنين، ثم تبدا طباعة الصورة بينما تكتمل المهمة.
- 4. لقد طبعت الآن صورك الفوتوغرافية. الآن يمكنك استخدامها للتزيين كما هي أو إزالة الوجه الخلفي من ورقة الصورة الفوتوغرافية عن طريق تقشيره برفق من أحد الزوايا. الصقها على حافظة أو غالف أو سجل قصاصات!
	- إذا تلقيت رسالة خطأ تفيد بأنك غير متصل بطابعتك عند الضغط على "طباعة"، فتأكد من أن الطابعة لا تزال قيد التشغيل، وأعد إقران جهازك بالطابعة لمحاولة الطباعة مرة أخرى.
- في حالة إرسالك مهام طباعة متعددة بنجاح، فقد تتلقى رسالة خطاً "الطابعة قيد الاستخدام". لتجنب هذه المشكلة، اسمح بتنفيذ لك مهمة طباعة قبل إرسال صورة أخرى إلى الطابعة.
	- قبل الطباعة، تأكد من عدم وجود عناصر تسد فتحة استقبال الورق.
		- ال توقف تشغيل الطابعة أثناء معالجة مهمة.

- 1. المس الأيقونة "مشاركة"  $\uparrow$  لإرسال صورتك الفوتوغرافية إلى الوسائط الاجتماعية والتطبيقات الأخرى.
- 2. وبعد لمس "مشاركة"، يمكنك إرسال صورتك الفوتوغرافية بواسطة رسالة قصيرة أو البريد الإلكتروني أو وحدة تخزين سحابية أو إلى مصدر وسائط اجتماعية. عند تحديد مصدر المشاركة المطلوب، فسيتم تحميله في التطبيق المناسب لمخرج هذه الوسائط.

### **مشاركة صورة فوتوغرافية**

```
مالحظة: ستختلف خيارات
   ً ا
"المشاركة" المتاحة استناد
إلى نظام التشغيل والتطبيقات
المثبتة على الجهاز المحمول.
```
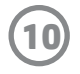

#### **سالمة البطارية**

- ال تفك المنتج أو البطارية أو تقصر أطراف البطارية.
	- تجنب توصيل بطارية بها تسرب أو تالفة.
- يوصى بالمراقبة من قبل الكبار عندما يتم استخدام المنتج من قبل األطفال الصغير.
	- ال تفك البطارية أو تطرق عليها أو تضغط عليها أو تضعها في النيران.
- ال تستخدم الطابعة في حالة انتفاخ بطارية المنتج واكنت ستؤدي إلى توسيع المنتج.
	- حافظ على درجة حرارة ورطوبته.

#### **التخلصمن األجهزة التالفة من قبل المستخدمين**

يشير هذا الرمز إلى أنه يجب عدم التخلص من منتجك مع النفايات المنز لية الأخرى. وبدلاً من ذلك، يقع على عاتقك مسؤولية المحافظة على الصحة البشرية والبيئة عن طريق التخلص من نفايات الأجهزة التي تستهلكها بتسليمها لأحد مراكز جمع النفايات المخصصة لأغراض إعادة تدوير نفايات الأجهزة الكهربائية والإلكترونية المستهلكة. للحصول على مزيدٍ من المعلومات، يُرجى الاتصال بخدمة جمع النفايات المنزلية، أو زيارة موقع الويب http://www.hp.com/recycle.

<span id="page-10-0"></span>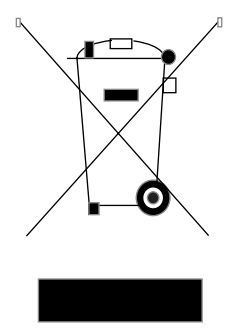

ُتعد Apple وشعار Apple و iPhone و iPod و iPod و touch iPod عالمات تجارية خاصة بشركة .Inc Apple المسجلة في الواليات المتحدة والبلدان الأخرى.

App هو علامة خدمة لشركة Apple Inc. وتُعد Android و Google Play علامتين تجاريتين لشركة Google. كما تُعد Google وشعار Google عالمتين تجاريتين مسجلتين لشركة Inc Google.

### **برنامج إعادة التدوير**

تطرح شركة HP عددًا متزايدًا من برامج إرجاع المنتجات وإعادة التصنيع في العديد من الدول/المناطق، بالإضافة إلى الشركاء الذين يملكون عددًا من أكبر مراكز ِ إعادة تصنيع المنتجات الإلكترونية على مستوى العالم. تحافظ شركة HP على الموارد من خلال إعادة بيع بعض منتجاتها الأكثر شيوعًا.

للحصول على المزيد من المعلومات المتعلقة بإعادة تدوير منتجات HP، يرجى زيارة: [recycle/com.hp.www](http://www.hp.com/recycle)

#### **إزالة الغطاء العلوي**

افصل الطاقة عن طابعة الصور الفوتوغرافية HP Sprocket قبل إزالة الغطاء العلوي من الطابعة وعند تحميل الورق.

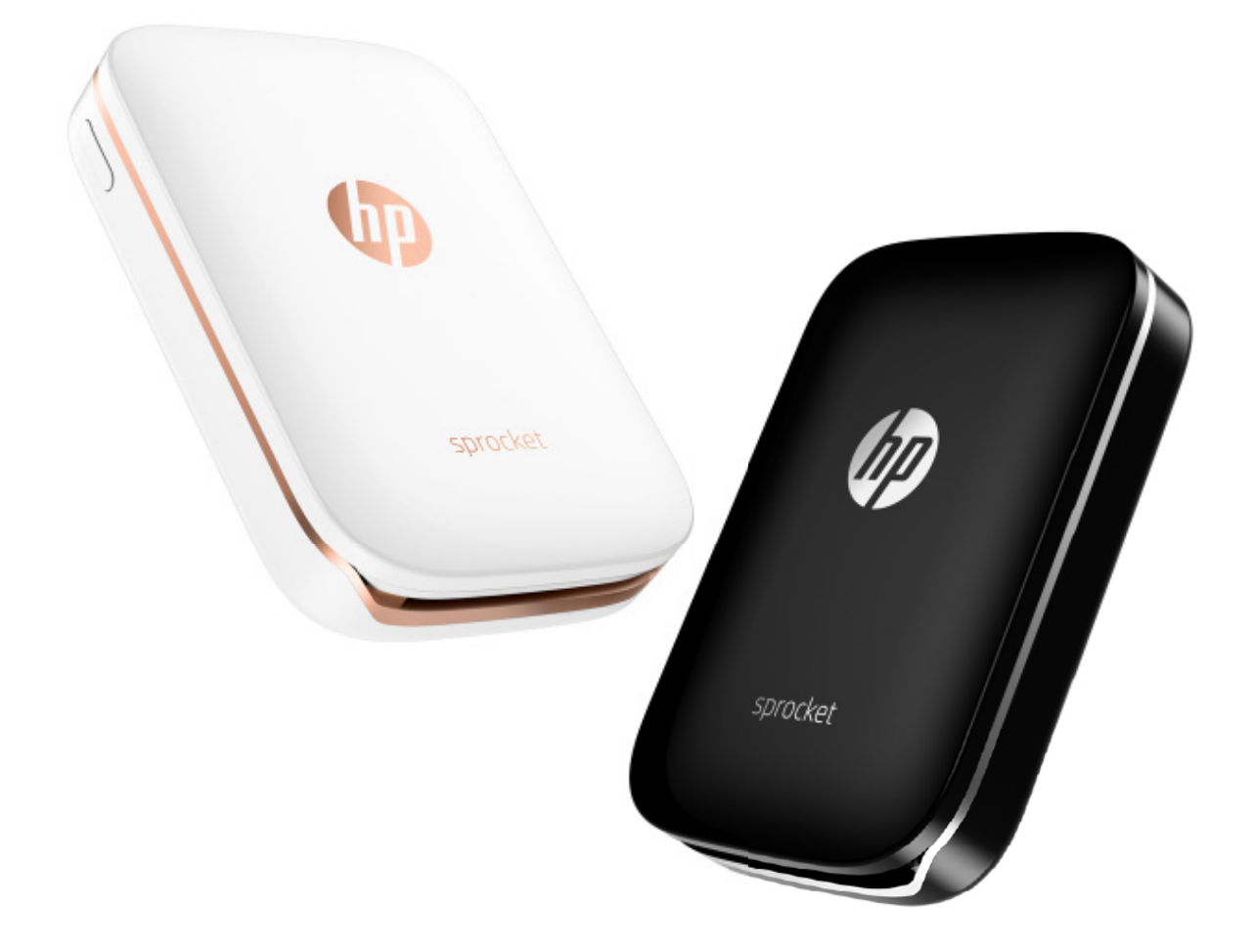

# **معلومات األمان**

للاطلاع على الإشعارات التنظيمية والوقائية، راجع الورق المرفقة بحزمة المنتج.

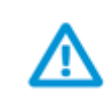

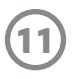

<span id="page-11-0"></span>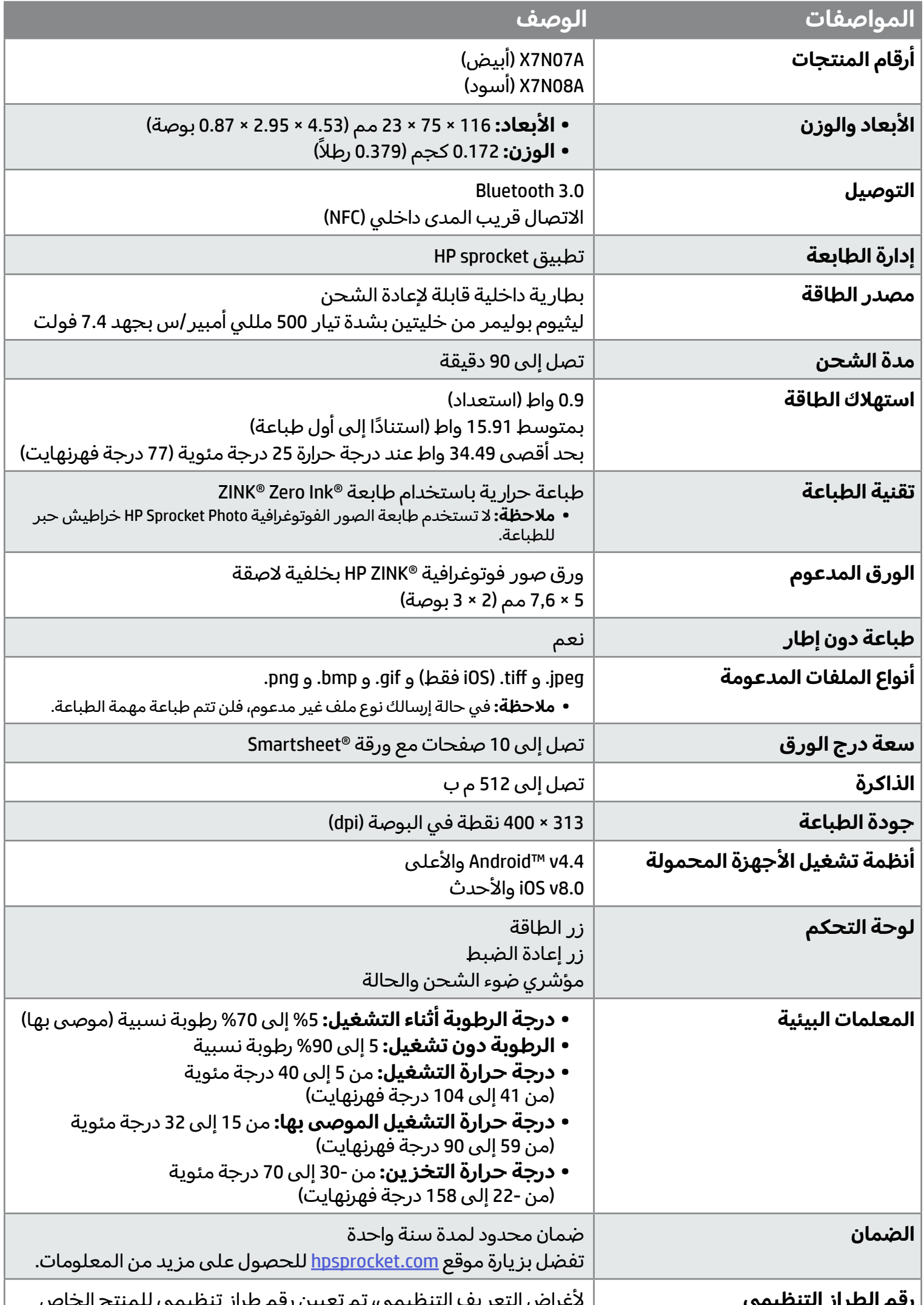

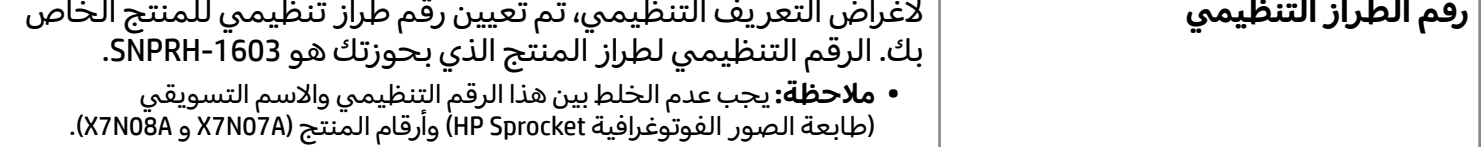

# **المواصفات**

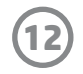

إذا اكن يتعذر عليك الطباعة باستخدام التطبيق Sprocket HP، فاستخدم التوصيات التالية للمساعدة في استكشاف مشاكل الطباعة وإصلاحها.

# **ماذا أفعل إذا لم تطبع الطابعة؟**

عند استخدام تطبيق Sprocket HP على جهازك المحمول، يتوقف التطبيق عن العمل دون توقع. اتبع التوصيات التالية لاستكشاف هذه المشكلة وإصلاحها.

- **قم بتشغيل الطابعة.** تم ضبط الطابعة ليتم إيقاف تشغيلها بعد 5 دقائق. لتغيير هذا اإلعداد عندما يتم إيقاف تشغيل الطابعة تلقائيًا، افتح تطبيق HP Sprocket من جهازك المحمول. المس ܐ شم المس **sprocket**، ثم المس **إيقاف التشغيل ً <sup>ا</sup>**. حدد الوقت الذي تريد فيه إيقاف تشغيل الطابعة. **تلقائي**
- **شحن الطابعة.** من الطابعة، ابحث عن ضوئي المؤشرين الأبيض والأخضر. يكون ضوء "مؤشر الحالة" ثابتًا باللون الأبيض عندما يتم تشغيل الطابعة، بينما يكون ضوء "مؤشر الشحن" ثابتًا باللون الأخضر عندما يتم شحن الطابعة بالكامل.
- **تأكد من تشغيل تقنية Bluetooth وإقرانها بالطابعة.** من جهازك المحمول، تأكد من تشغيل تقنية Bluetooth وإقرانها بطابعتك. إذا اكنت الطابعة مقترنة بالفعل بجهازك المحمول، فأوقف تشغيل تقنية Bluetooth ثم شغلها مرة أخرى، فقد يؤدي ذلك إلى حل المشلكة.
- **تأكد من احتواء الطابعة على ورق صور فوتوغرافية في درج التلقيم. حمّل ما يصل إلى 10 ورقات صور فوتوغرافية من** ورق HP ZINK® Smartsheet الأزرق. تأكد أن الورق ®Smartsheet على الجزء السفلي للمكدس، وأن الرمز الشريطي متجه لأسفل وأن ورق الصور الفوتوغرافية ووجه الطباعة متجهين لأعلى.
	- ّ  ل **حل أي رسائل خطأ يتم عرضها على تطبيق Sprocket HP.** على سبيل المثال، في حالة عرضرسالة "نفد الورق"، حم المزيد من ورق الصور الفوتوغرافية في درج التلقيم.
- **ّ <sup>ك</sup> الطابعة وجهازك المحمول بالقرب من بعضهما البعض.** قد تكون إشارات Bluetooth أضعف في المسافات البعيدة. **حر**
- **ّحدث البرنامج الثابت للطابعة.** تأكد من توصيل جهازك المحمول باإلنترنت، ثم افتح التطبيق Sprocket HP. في حالة توفر تحديث للبرنامج الثابت، ستظهر شاشة تحديث البرنامج الثابت. اتبع المطالبات التي تظهر على الشاشة إلكمال التحدث.
	- **أعد ضبط الطابعة.** ابحث عن ثقب الدبوس بالطابعة بالقرب من منفذ الشحن وادخل دبوسًا مستقيمًا في الثقب للضغط على زر إعادة الضبط حتى يتم إيقاف تشغيل الطابعة. أعد تشغيل الطابعة.

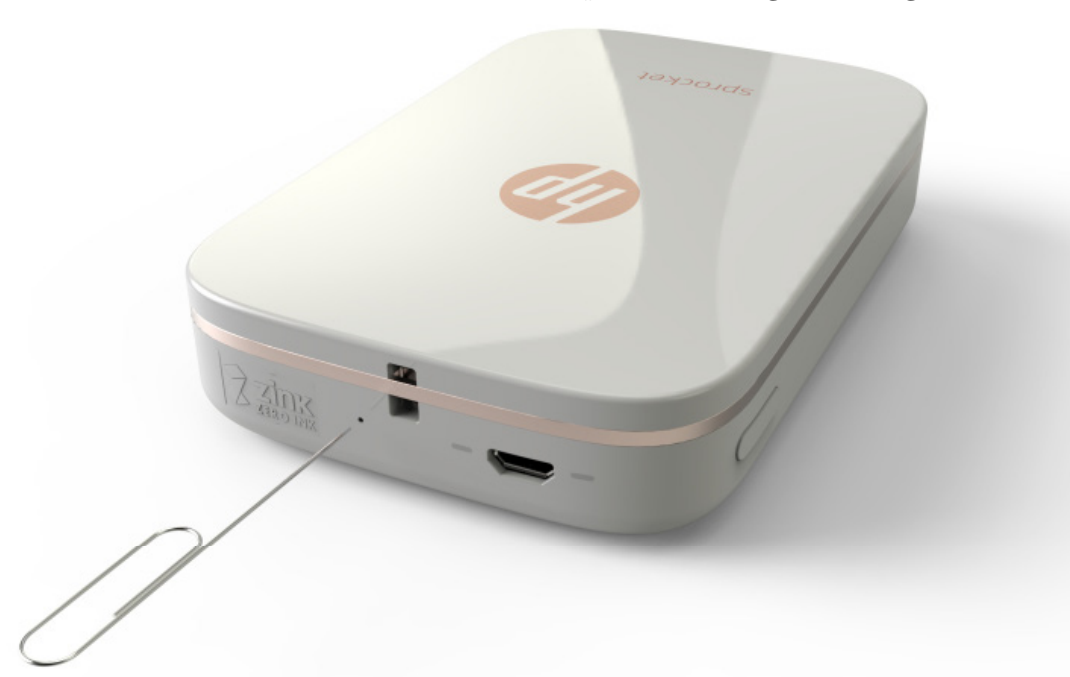

### **ماذا أفعل في حالة تلف تطبيق Sprocket HP؟**

- **قم بتشغيل الطابعة.** تم ضبط الطابعة ليتم إيقاف تشغيلها بعد 5 دقائق. لتغيير هذا اإلعداد عندما يتم إيقاف تشغيل الطابعة تلقائيًا، افتح تطبيق HP Sprocket من جهازك المحمول. المس ܐ شم المس **sprocket**، ثم المس **إيقاف التشغيل ً <sup>ا</sup>**. حدد الوقت الذي تريد فيه إيقاف تشغيل الطابعة. **تلقائي**
	- **أعد تشغيل جهازك المحمول.** أوقف تشغيل جهازك المحمول ثم ّشغله مرة أخرى، فقد يؤدي ذلك إلى مسح أي أخطاء.
- **تحقق من تحديث تطبيق Sprocket HP.** انتقل من جهازك المحمول إلى TMStore Play Google أو Store App®، ثم ابحث عن تطبيق HP Sprocket. حدّث التطبيق من القائمة، ثم تحقق من وجود تحديث.
- **ّحدث البرنامج الثابت للطابعة.** من جهازك المحمول، تأكد من توصيله باإلنترنت، ثم افتح التطبيق Sprocket HP. في حالة توفر تحديث للبرنامج الثابت، ستظهر شاشة تحديث البرنامج الثابت. اتبع المطالبات التي تظهر على الشاشة إلكمال التحدث.

# <span id="page-12-0"></span>**استكشافالمشالكوإصالحها واألسئلة المتداولة**

 **ّحدث البرامج على جهازك المحمول.** تحقق من إعدادات جهازك المحمول للتأكد من تثبيت اإلصدار األخير من برنامج نظام التشغيل لديك. اتصل بالشركة المصنّعة لهاتفك المحمول للحصول على مزيد من المعلومات حول تحديث نظام التشغيل.

- **استخدم ورق صور فوتوغرافية RZINK HP بخلفية الصقة أصلي.** تصمم RZINK ورق صور فوتوغرافية مخصصلمجموعة متنوعة من الطابعات، مثل Polaroid و LG و HP. توصي شركة HP باستخدام ورق صور فوتوغرافية RZINK HP بخلفية الصقة للحصول على أفضل النتائج. لشراء ورق صور فوتوغرافية RZINK HP بخلفية الصقة، انتقل إلى الصفحة الرئيسية <u>hpsprocket.com</u>. يمكنك أيضًا شراء ورق صور فوتوغرافية ®HP ZINK بخلفية لاصقة أصلي من بائعين آخرين.
	- **ّ نظف لبكرات اإلخراج باستخدام ورقة Smartsheet® ZINK HP الزرقاء المرفقة بحزمة الصور الفوتوغرافية نفسها الموجودة حاليًا بالطابعة.** حمّل ورقة HP ZINK® Smartsheet في درج التلقيم بحيث يكون الرمز الشريطي متجهًا لأسفل ووجه الطباعة لورق الصور الفوتوغرافية متجهًا لأعلى، ثم أرسل مهمة الطباعة. ّ <sup>ل</sup> ورق الصور الفوتوغرافية مع ورقة لتجنب رسالة الخطأ "نفاد الورق".  **مالحظة:** حم
- **اترك الطابعة لبضع دقائق لتبرد بين مهام الطباعة.** عندما تكون الطابعة دافئة ًجد  ا، فقد يتم عرضرسالة خطأ على التطبيق Sprocket HP." يتم اآلن التبريد... تحتاج طابعة Sprocket إلى التبريد قبل طباعة مهمة أخرى. انتظر إلرسال صورة فوتوغرافية أخرى." **المس "موافق"** لمسح الرسالة.
	- **ّخزن ورق الصور الفوتوغرافية في ماكن بارد وجاف لتجنب مالمسة الماء.** في حالة وجود انساكبات على صورة فوتوغرافية، امسحها بعيدًا في أقرب وقت ممكن لتجنب تلف الصورة الفوتوغرافية.
	- **استخدم ورقة صورة فوتوغرافية نظيفة خالية من التجاعيد.** تجنب تحميل ورقة صورة فوتوغرافية مجعدة أو مثنية في الطابعة.
	- تأكد أن دقة الصور تبلغ 818 × 1258 بكسل في البوصة (ppi) بحد أدنى للحصول على جودة صورة مثالية. قد لا تحتوي الصور التي يتم التقاطها على الشاشة من جهازك المحمول على دقة اكفية للحصول على جودة صورة مثالية. راجع الشركة المصنّعة لجهازك المحمول للحصول على مزيد من المعلومات.

#### **ماذا يمكنني فعله لتحسين جودة الطباعة؟**

اتبع التوصيات التالية للمساعدة في تحسين جودة الطباعة.

- .1 أوقف تشغيل طابعة sprocket.
- 2. قم بإزالة الغطاء العلوي عن طريق تحريكه بعيدًا عن فتحة استقبال الورق، ثم ضعه جانبًا.
- 3. حمّل ما يصل إلى 10 ورقات صور فوتوغرافية من ورق HP ZINK® Smartsheet الأزرق. تأكد أن الورق Smartsheet على الجزء السفلي للمكدس، وأن الرمز الشريطي متجه لأسفل وأن ورق الصور الفوتوغرافية ووجه الطباعة متجهين لأعلى.

- 4. قم بمحاذاة الغطاء العلوي مع المسارات الموجودة خارج الطابعة، ثم حرّ ك الغطاء العلوي نحو فتحة استقبال الورق حتى يستقر جيدًا.
	- .5 قم بتشغيل الطابعة.

لشراء ورق صور فوتوغرافية ®HP ZINK بخلفية لاصقة، انتقل إلى الصفحة الرئيسية <u>hpsprocket.com</u> يمكنك أيضًا شراء ورق صور فوتوغرافية RZINK HP بخلفية الصقة أصلي من بائعين آخرين.

#### **كيف يمكنني تحميل حزمة جديدة من ورق الصور الفوتوغرافية RZINK HP بخلفية الصقة؟**

حمّل ورق صور فوتوغرافية ®HP ZINK بخلفية مضاءة عادي في درج التلقيم.

**مالحظة:** لك حزمة من ورق الصور الفوتوغرافية تحتوي RZINK HP تحتوي على ورقة Smartsheet® ZINK HP زرقاء واحدة الستخدامها مع الحزمة المحددة. حافظ على ورقة HP ZINK® Smartsheet الزرقاء حتى يتم استخدام 10 ورقات الصور الفوتوغرافية جميعها، ثم تخلص من ورقة Smartsheet.

#### **راجع الصفحة رقم 2 بدليل مستخدم طابعة الصور الفوتوغرافية Sprocket HP لالطالع على الرسوم التوضيحية لتحميل الصور الفوتوغرافية.**

#### **أين يمكنني شراء ورق الصور الفوتوغرافية RZINK HP بخلفية الصقة؟**

# **لماذا أحتاج إلى تحميل ورقة RZINK HP؟**

تعاير ورقة Smartsheet® ZINK HP الطابعة لتوفير أفضل جودة طباعة باستخدام حزمة مخصصة من ورق الصور الفوتوغرافية RZINK HP بخلفية الصقة. إذ تنظف ورقة Smartsheet® ZINK HP بكرات مسار الورق أثناء المعايرة أو عندما تحتاج إلى تحسين جودة الطباعة.

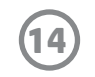

# **كيف أقوم بتنظيف انحشار الورق؟**

في حالة توقف الطابعة عن تغذية الصفحات، فقد يكون الورق منحشرًا. نظف انحشار الورق أعد تشغيل الطابعة بالضغط مع االستمرار على زر الطاقة. سيتمر عرضرسالة خطأ على التطبيق Sprocket HP. يومضمصباح "مؤشر الحالة" ويتحول إلى اللون الأحمر.

- .1 من تطبيق Sprocket HP، اضغط على **موافق** لمسح رسالة الخطأ.
	- .2 قم بإيقاف تشغيل الطابعة.
- 3. قم بإزالة الغطاء العلوي عن طريق تحريكه بعيدًا عن فتحة استقبال الورق، ثم ضعه جانبًا.
- 4. قم بإزالة أي ورق صور فوتوغرافية غير منضبط في درج التلقيم، ثم ضعه جانبًا إذا لزم الأمر.
	- .5 قم بإزالة الورق المنحشر من درج التلقيم برفق.
	- 6. أعد تحميل ورق الصور الفوتوغرافية المتبقي بحيث يكون وجه الطباعة متجهًا لأعلى.
- 7. قم بمحاذاة الغطاء العلوي مع المسارات الموجودة خارج الطابعة، ثم حرّ ك الغطاء العلوي نحو فتحة استقبال الورق حتى يستقر جيدًا.
	- .8 قم بتشغيل الطابعة.

#### **راجع الصفحة رقم 2 بدليل مستخدم طابعة الصور الفوتوغرافية Sprocket HP لالطالع على الرسوم التوضيحية لتحميل الصور الفوتوغرافية.**

تصمم ®ZINK ورق صور فوتوغرافية مخصص لمجموعة متنوعة من الطابعات، مثل Polaroid و LG و HP. توصي شركة HP باستخدام ورق الصور الفوتوغرافية RZINK HP للحصول على أفضل نتائج. لشراء ورق صور فوتوغرافية RZINK HP بخلفية لاصقة، انتقل إلى موقع <u>hpsprocket.com</u>. يمكنك أيضًا شراء ورق صور فوتوغرافية ®HP ZINK بخلفية لاصقة أصلي من بائعين آخرين.

في حالة إرسال مهمة طباعة وعدم استجابة الطابعة، تظهر رسالة "غطاء الورق مفتوح. أغلق الغطاء للمتابعة." بالتطبيق HP Sprocket. يومض مصباح "مؤشر الحالة" ويتحول إلى اللون الأحمر.

# **كيف يمكنني حل رسالة الخطأ "نوع الورق غير صحيح"؟**

من تطبيق Sprocket HP، اضغط على **موافق** لمسح رسالة الخطأ. الستبدال الغطاء العلوي، قم بمحاذاة الغطاء العلوي مع المسارات الموجودة خارج الطابعة، ثم حرّك الغطاء العلوي نحو فتحة استقبال الورق حتى يستقر جيدًا.

عندما يتم استخدام ورق غير ورق الصور الفوتوغرافية RZINK HP بخلفية الصقة أثناء طباعة مهمة، ستتوقف الطابعة عن تغذية الصفحات، وتخرج الورق من نوع غير HP ZINK® Smartsheet، وقد يتم عرض الخطأ "نوع الورق غير صحيح". لا تستخدم إلا الورق الذي يحمل علامة ®HP ZINK فقط. إذا كنت تستخدم الورق الصحيح، فحاول الطباعة مرة أخرى. في حالة تحميل ورق من شركة غير HP، سيومض الضوء الأحمر بعد خروج ورقة Smartsheet. قم بحل المشكلة عن طريق تحميل ورق الصور الفوتوغرافي RZINK HP بخلفية الصقة وإيقاف تشغيل الوحدة ثم تشغيلها مرة أخرى.

# **ماذا أفعل في حالة عرضالرسالة "غطاء الورق مفتوح"؟**

# **كيف يمكنني مضاعفة عمر بطارية طابعتي إلى أقصى حد؟**

هناك عدد من الطرق لضمان دوام بطاريتك أطول فترة ممكنة بين الشحنات. اتبع التوصيات التالية لمضاعفة عمر بطاريتك إلى أقصى حد.

- **ّ <sup>ر</sup> مدى تشغيل الطابعة.** من جهازك المحمول، افتح التطبيق Sprocket HP، ثم المس ، ثم المس**sprocket**. المس **غي** "**إيقاف التشغيل**"، ثم حدد 3 دقائق.
- - **اشحن البطارية بواسطة كبل USB إذا كنت ال تستخدمه.** اترك البطارية موصلة بمصدر طاقة عند عدم استخدامها.

**مالحظة:** يمكنك استخدما الطابعة أثناء الشحن.

- **اشحن البطارية ألكثر من 90 دقيقة.** توصيكم شركة HP بشحن الطابعة لمدة تصل إلى 90 دقيقة أو حتى يتحول ضوء الطاقة إلى اللون الأخضر. ومع ذلك، يمكنكم شحن الطابعة لمدة أطول من 90 دقيقة، مما قد يزيد من عمر البطارية.
- **استخدم شاحن بطارية خارجي.** يتيح لك استخدام شاحن بطارية خارجي شحن الطابعة عندما تكون البطارية منخفضة ولا يمكنك الوصول إلى مصدر طاقة آخر. لشراء شاحن بطارية خارجي، انتقل إلى موقع <u>hp.com</u>. يمكنك أيضًا شراء أجهزة شحن بطاريات خارجية من بائعين آخرين.

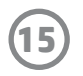

# **ما هي أنواع الورق والملفات المدعومة؟**

تدعم الطابعة أنواع الورق والملفات التالية:

- ورق صور فوتوغرافية RZINK HP بحجم 7.6 × 5 سم )3 × 2 بوصة(
	- أنواع الملفات BMP و GIF و JPEG و PNG و TIFF( iOS فقط(

# **هل يمكنني مهام طباعة متعددة في نفسالوقت؟**

ال. فال يمكن للطابعة سوى معالجة مهمة طباعة واحدة فقط. عندما ترسل مهمة طباعة أثناء معالجة الطابعة لمهمة طباعة أخرى، يتم عرض الرسالة "الطابعة قيد الاستخدام. طابعة Sprocket تُجري مهمة طباعة بالفعل. يُرجى الانتظار إلعادة إرسال صورة فوتوغرافية" على جهازك المحمول. انتظر لحين اكتمال مهمة الطباعة الحالية، ثم أرسل مهمة الطباعة التالية.

# **هل يمكنني الطباعة إلى أكثر من طابعة واحدة؟**

نعم. يمكنك الاتصال والطباعة إلى أكثر من طابعة واحدة، ولكن لا يمكن الاتصال بالعديد من الطابعات في نفس الوقت.

- .1 قم بإيقاف تشغيل الطابعة.
- 2. قم بإزالة الغطاء العلوي عن طريق تحريكه بعيدًا عن فتحة استقبال الورق، ثم ضعه جانبًا.
- 3. قم بإزالة أي ورق صور فوتوغرافية غير منضبط في درج التلقيم، ثم ضعه جانبًا إذا لزم الأمر.
	- .4 حدد نقطة تعليق إلحاق الحبل القصير من الجزء العلوي للطابعة.
- 5. أمسك الحبل القصير بيد واحدة، وقم بخياط حلقة الحبل الأصغر من خلال الثقب الموجود في الطابعة حتى منتصف الحبل القصير تقريبًا من خلال الثقب.<br>-
	- .6 قم بخياطة أحد الطرفين من خالل الطرف اآلخر من الحبل القصير.
		- .7 اربط الحبل عن طريق سحب الطرف المقابل.
	- 8. أعد تحميل ورق الصور الفوتوغرافية المتبقي بحيث يكون وجه الطباعة متجهًا لأعلى.
- 9. قم بمحاذاة الغطاء العلوي مع المسارات الموجودة خارج الطابعة، ثم حرّ ك الغطاء العلوي نحو فتحة استقبال الورق حتى يستقر جيدًا.

### **كيف يمكنني إعادة ضبط الطابعة؟**

إذا لم تطبع الطابعة عندما ترسل مهمة طباعة، أو لم يتم تشغيلها عندما تضغط على زر الطاقة، فأعد ضبط الطابعة باستخدام دبوس مستقيم

لمسح أي أخطاء.

- .1 قم بتشغيل الطابعة.
- 2. ابحث عن مكان ثقب دبوس إعادة الضبط بالقرب من منفذ الشحن.
- 3. ادخل دبوسًا مستقيمًا في الثقب للضغط على زر إعادة الضبط للداخل.
- .4 تتم إعادة ضبط الطابعة ويتم إيقاف تشغيلها.
	- .5 قم بتشغيل الطابعة.

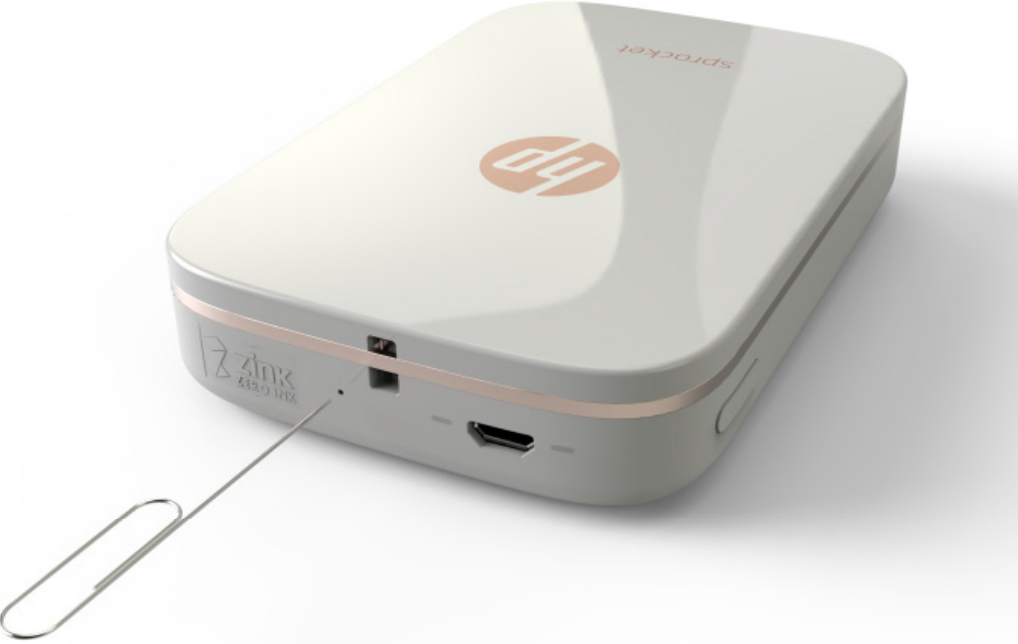

# **كيف يمكني إلحاق حبل قصير بطابعتي؟**

قم بإلحاق حبل قصير (يُباع بشكل منفصل) بطابعتك لتأمين الطابعة بمعصمك أو حزام الخصر وما إلى ذلك.

**مالحظة:** تأكد من احتواء الحبل القصير على حزام صغير بدرجة اكفية للخياطة من خالل نقطة تعليق حبل الطابعة.

.10 قم بتشغيل الطابعة.

#### **ما الضمان التي تتمتع به طابعتي؟**

تتمتع الطابعة بضمان محدود على مكونات الجهاز لمدة سنة واحدة من تاريخ الشراء.

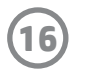

# **أين يمكنني العثور على الرقم التسلسلي لطابعتي؟**

يمكنك العثور على الرقم التسلسلي للطابعة على ملصق UPC( رقم المنتج العالمي( داخل درج التلقيم. الرقم التسلسلي هو رقم أبجدي رقمي من 10 أرقام فريد للك طابعة.

- .1 قم بإيقاف تشغيل الطابعة.
- 2. قم بإزالة الغطاء العلوي عن طريق تحريكه بعيدًا عن فتحة استقبال الورق، ثم ضعه جانبًا.<br>-
- 3. قم بإزالة أي ورق صور فوتوغرافية غير منضبط في درج التلقيم، ثم ضعه جانبًا إذا لزم الأمر.
	- .4 ابحث عن الرقم التسلسلي على ملصق رقم المنتج العالمي داخل درج التلقيم.

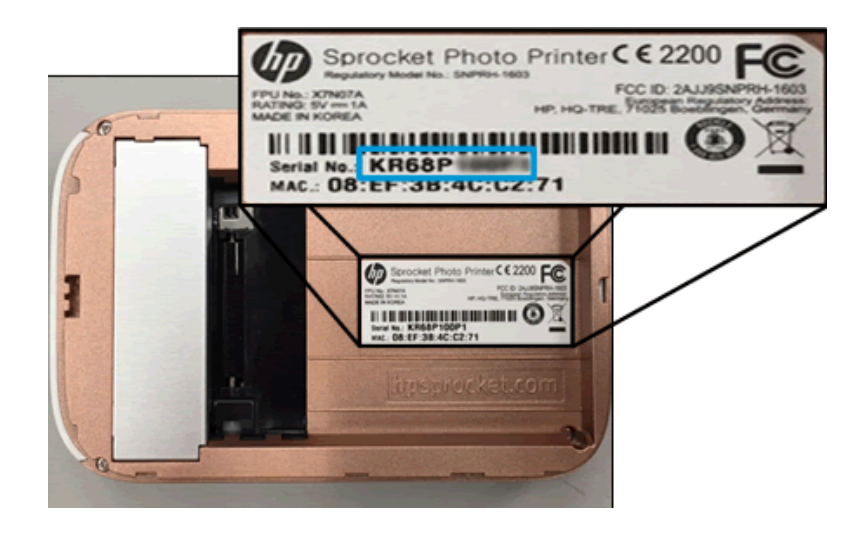

# **ماذا أفعل إذا أتلفت طابعتي دون قصد؟**

ال تقدم شركة HP خدمات ضمان لطابعة تلفت نتيجة لسوء استخدام العميل، مثل إسقاط الطابعة أو التلف بسبب الماء.